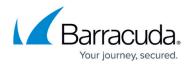

# **Schedule Objects**

#### https://campus.barracuda.com/doc/41094054/

Create schedules to configure time restrictions on an hourly, weekly, or calendar-date basis that can be applied to access rules and application policies. Rules and policies that include a schedule are only active for the date and/or timespan defined in the schedule. Schedules use the time of the Barracuda NextGen X-Series Firewall they are running on.

## **Create a Schedule**

- 1. Go to **FIREWALL > Schedules**.
- 2. Click Add Schedule to create a new schedule. The Add Schedule window opens.
- 3. Enter a **Name** for the schedule.
- Select Terminate Existing Sessions if open connections should be closed as soon as the time restriction applies.

| Edit Schedule 💿              |                                                                                                  |
|------------------------------|--------------------------------------------------------------------------------------------------|
| Name:                        | OfficeHours                                                                                      |
| Comment:                     | Comment                                                                                          |
| Terminate Existing Sessions: | Yes  No Enable to terminate existing sessions when the timespan defined in the schedule expires. |

- 5. To activate the schedule for specific day and time intervals:
  - 1. Select the **Recurring** check box.
  - 2. Select the days and enter the daytimes for the schedule to be active.
  - 3. Click the plus sign (+) to add the time interval.

Recurring:

| 🖲 Yes 🕕 No    |                |             |              |   |   |
|---------------|----------------|-------------|--------------|---|---|
| From<br>(Day) | From<br>(Time) | To<br>(Day) | To<br>(Time) |   |   |
| Monday        | • 09:00        | "Same Day"  | ▼ 16:00      |   | + |
| Monday        | 08:00          | "Same Day"  | 16:59        | 1 | - |
| Tuesday       | 08:00          | "Same Day"  | 16:59        | Ø | - |
| Wednesday     | 08:00          | "Same Day"  | 16:59        | Ø | - |
| Thursday      | 08:00          | "Same Day"  | 16:59        | Ø | - |
| Friday        | 08:00          | "Same Day"  | 16:59        | Ø | - |
| Saturday      | 08:00          | "Same Day"  | 16:59        | Ø | _ |
| Sunday        | 08:00          | "Same Day"  | 16:59        | Ø | - |

Select the start day and start time as well as the start time and end time.

A time schedule entry can cover up to one week, starting on Mon-00:00, and ending on Mo 0:00 of the next week. To enable the schedule for an interval crossing the Mo

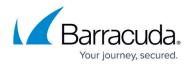

00:00 threshold, split the entry. E.g., Fri-15:00 to Mo 0:00 and Mon-00:00 to Tue-10:30.

- 6. To activate the schedule only in a specific date range:
  - 1. Select the **One-Time** check box.
  - 2. Specify the date range using the **From** and **To** fields.

| One-Time: | 💿 Yes 🔘                                                      | No                               |       |   |  |  |
|-----------|--------------------------------------------------------------|----------------------------------|-------|---|--|--|
|           | From:                                                        | 2015-05-08                       | 13:00 | ) |  |  |
|           | Select a starting date and a starting time (24 hours format) |                                  |       |   |  |  |
|           | To:                                                          | 2015-05-27                       | 16:00 | ) |  |  |
|           | Select an end da                                             | ate and an end time (24 hours fo | rmat) |   |  |  |

#### 7. Click Save.

The schedule is now displayed in the **SCHEDULES** list and can be used when creating access rules and application policies.

| SCHEDULES   | 5       |                                                                                                    | Help    |
|-------------|---------|----------------------------------------------------------------------------------------------------|---------|
| Add Sche    | dule    |                                                                                                    |         |
| Name        | Comment | Description                                                                                                    | Actions |
| OfficeHours |         | Monday 08:00 to 16:59, Tuesday 08:00 to 16:59, Wednesday 08:00 to 16:59, Thursday 08:00 to 16:59, Friday 08:00 to 16:59, Saturday 08:00 to 16:59, Sunday 08:00 to 16:59 | A 🗇     |

## Edit / Delete a Schedule

To edit a schedule, click the edit symbol next to the entry. In the **Edit Schedule** window, edit the settings for the object, and click **Save**. To delete a schedule, click the trash can icon next to the entry and c lick **OK**.

## Apply the Schedule to an Access Rule or Application Policy

To apply the schedule to an access rule:

- 1. Go to **FIREWALL > Firewall Rules**.
- 2. Create a new access rule or edit the rule you want to apply the schedule to.
- 3. In the Add / Edit Access Rule window, click the Advanced tab.
- 4. Select the schedule from the **Apply only during this time** dropdown list.
- 5. Finish editing the rule and click **Save**.

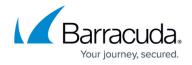

To apply the schedule to an application policy:

- 1. Go to **FIREWALL > Application Policy**.
- 2. Create a new policy or edit the rule you want to apply the schedule to.
- 3. In the Add / Edit Policy Rule window, click the Advanced tab.
- 4. Select the schedule from the **Time** dropdown list.
- 5. Finish editing the application policy and click **Save**.

# Barracuda NextGen Firewall X

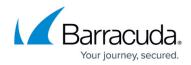

#### Figures

- 1. sched\_68\_01.png
- 2. sched\_68\_02.png
- 3. sched\_68\_03.png
- 4. sched\_68\_04.png

© Barracuda Networks Inc., 2024 The information contained within this document is confidential and proprietary to Barracuda Networks Inc. No portion of this document may be copied, distributed, publicized or used for other than internal documentary purposes without the written consent of an official representative of Barracuda Networks Inc. All specifications are subject to change without notice. Barracuda Networks Inc. assumes no responsibility for any inaccuracies in this document. Barracuda Networks Inc. reserves the right to change, modify, transfer, or otherwise revise this publication without notice.